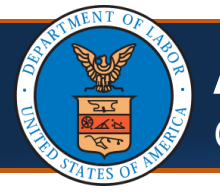

## Adding/Associating Users to Providers

**Scenario:** As an admin at a provider location, you would like to add additional staff access to features of the Provider Portal. This scenario assumes that you have already registered with OWCP Connect and either completed the WCMBP Registration (if a Legacy Provider) or completed a new enrollment and have been approved, thus giving you access to the Provider Portal. Users that you add will also need to register through OWCP Connect before they can be added. Instructions on how to register as an additional user will follow this scenario.

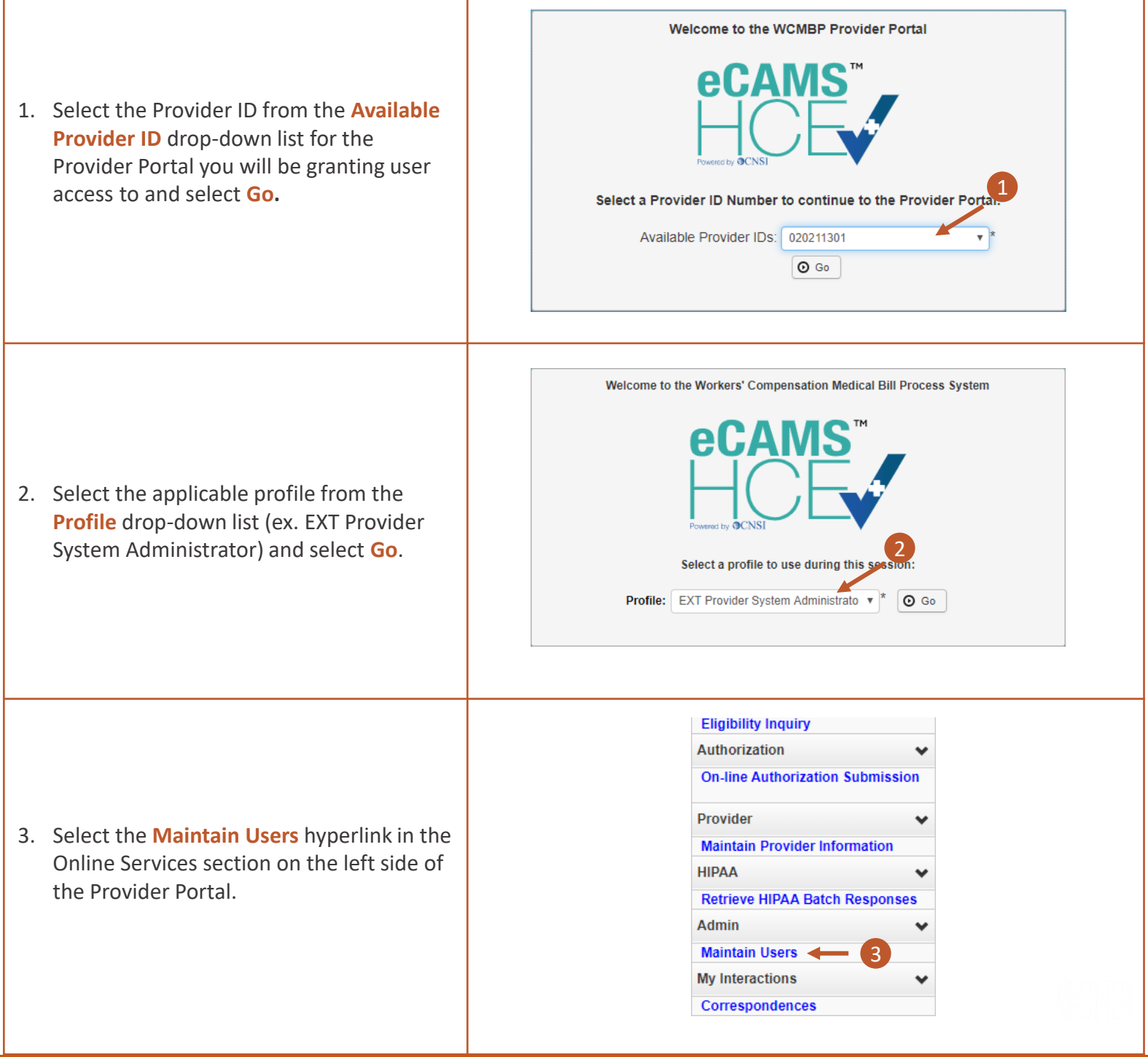

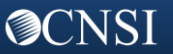

## Adding/Associating Users to Providers

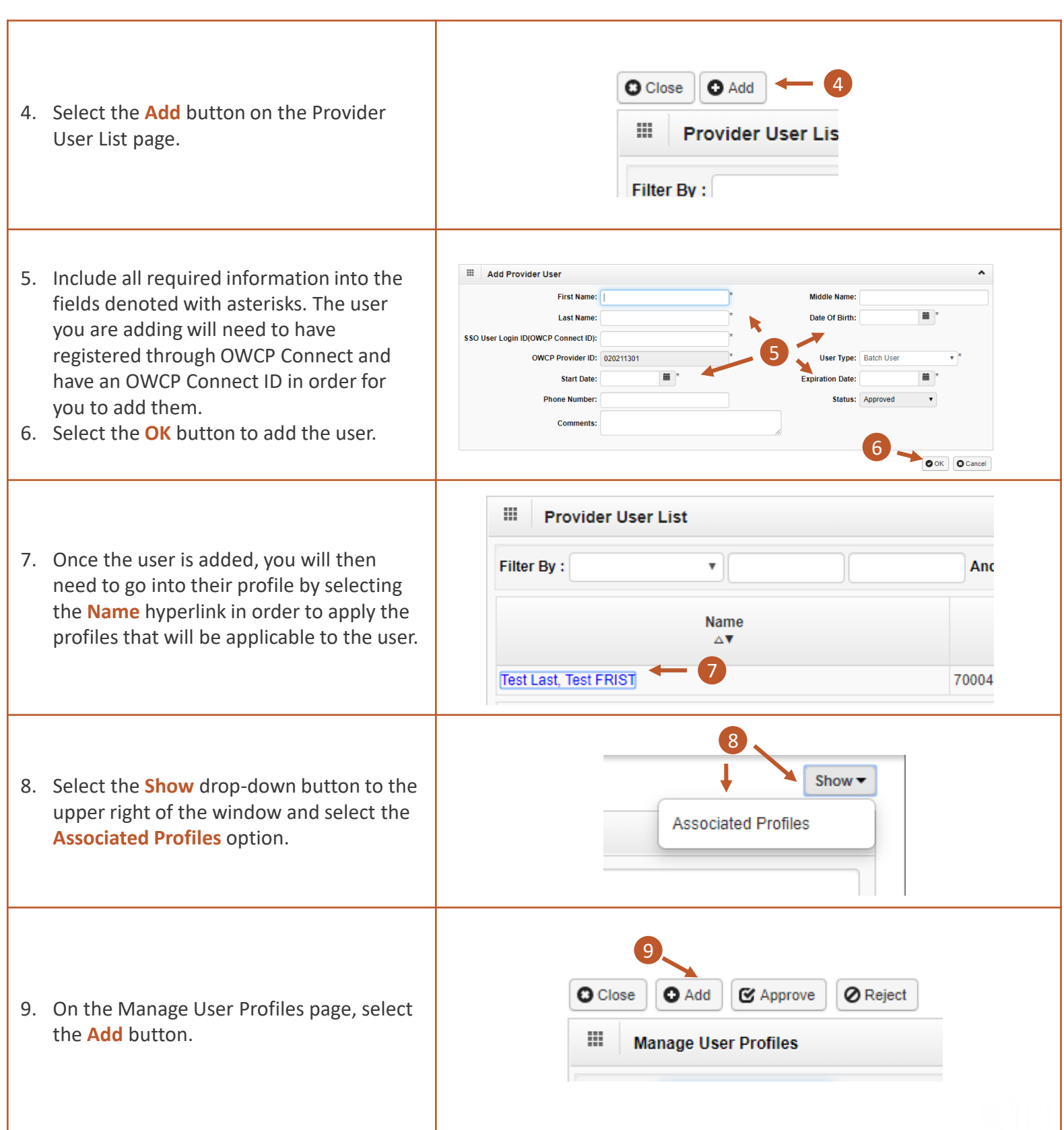

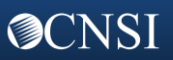

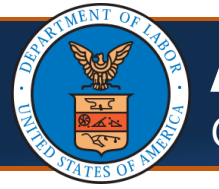

**OCNSI** 

### Adding/Associating Users to Providers

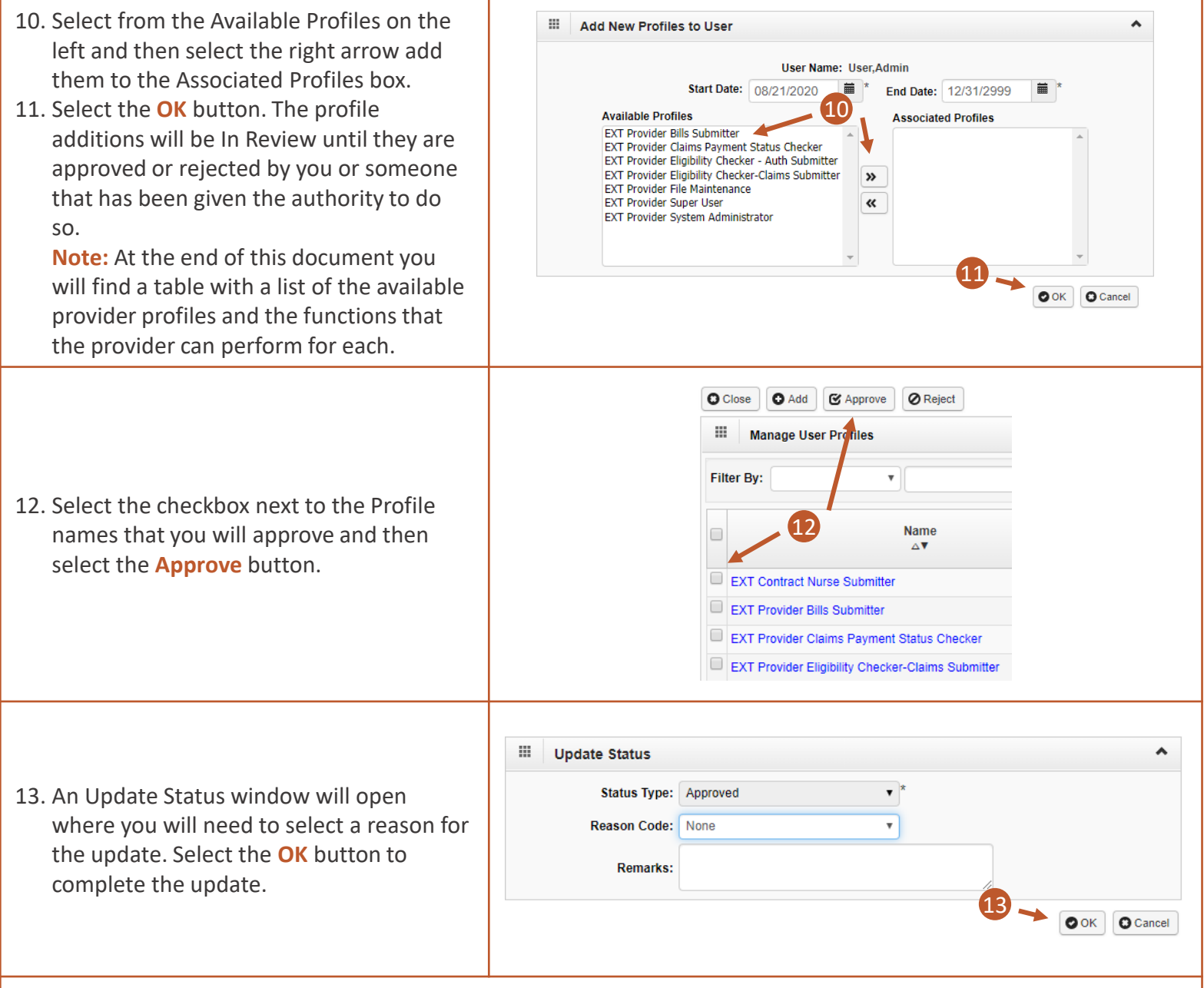

**You will complete steps 3-12 for each user you will be adding to a single Provider ID. You will complete steps 1-12 if you need to add users to multiple Provider IDs.**

### Registering in OWCP Connect to be Added as an Additional User

**Scenario:** In the previous scenario, we added additional users to a Provider ID. We mentioned in that scenario that the user would need to registered through OWCP Connect in order to be added as a user. The steps below will show you how users will register with OWCP Connect.

1. Select the **Get Started** link under the Provider tab or the **Get Started** button on the home page of the WCMBP Portal.

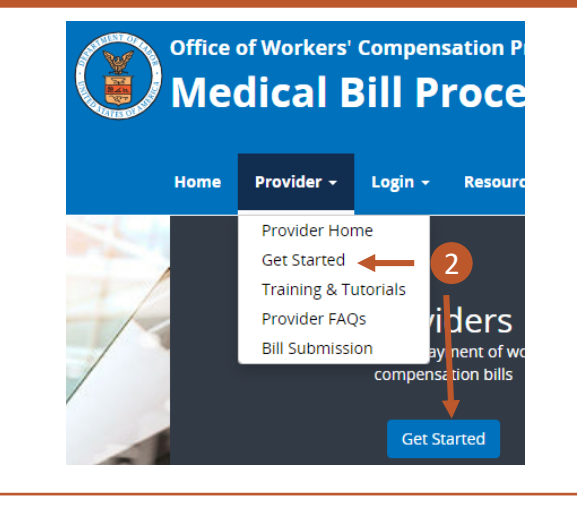

2. Scroll to the bottom of the page and select the **Register additional users under existing provider** blue expandable box and then select the **Begin Registration**  link.

#### Register additional users under existing provider

Register with OWCP Connect first, and then give the OWCP Connect ID (your email address) to the System Administrator of the existing provider. Once they set up your account successfully, you will be able to access the system via the Provider Login button.

2 Begin Registration

3. You are taken to OWCP Connect where you will begin your Account Registration. You will first select the **here** hyperlink under the Account Registration column on the OWCP Connect home page.

### **Account Registration**

If this is your first time using OWCP Connect, click here and begin the process to create a new account. 3

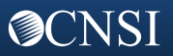

## Registering in OWCP Connect to be Added as an Additional User

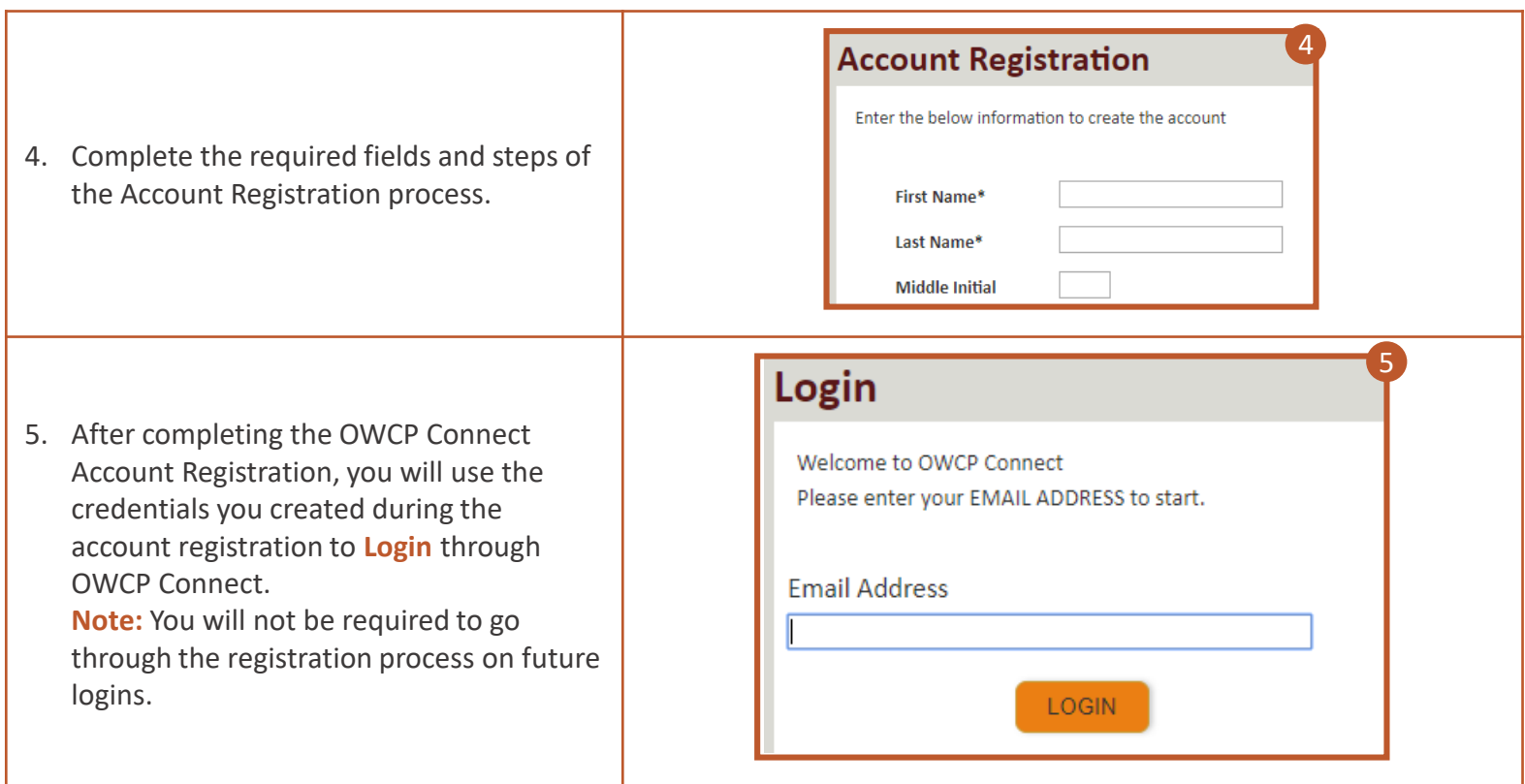

**You will need to provide your OWCP Connect ID (your email address) to the System Administrator at the provider location you will be added to as a user. Once they set up your account successfully, you will be able to access the system via the Provider Login button on the WCMBP Portal. You will select the Login drop-down > select the Provider option > select the Provider Login button > and login through OWCP Connect using the credentials you created during registration.**

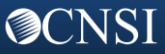

### Provider Portal Profiles

The following table shows the available provider profiles and a list of functions that the provider can perform for each profile.

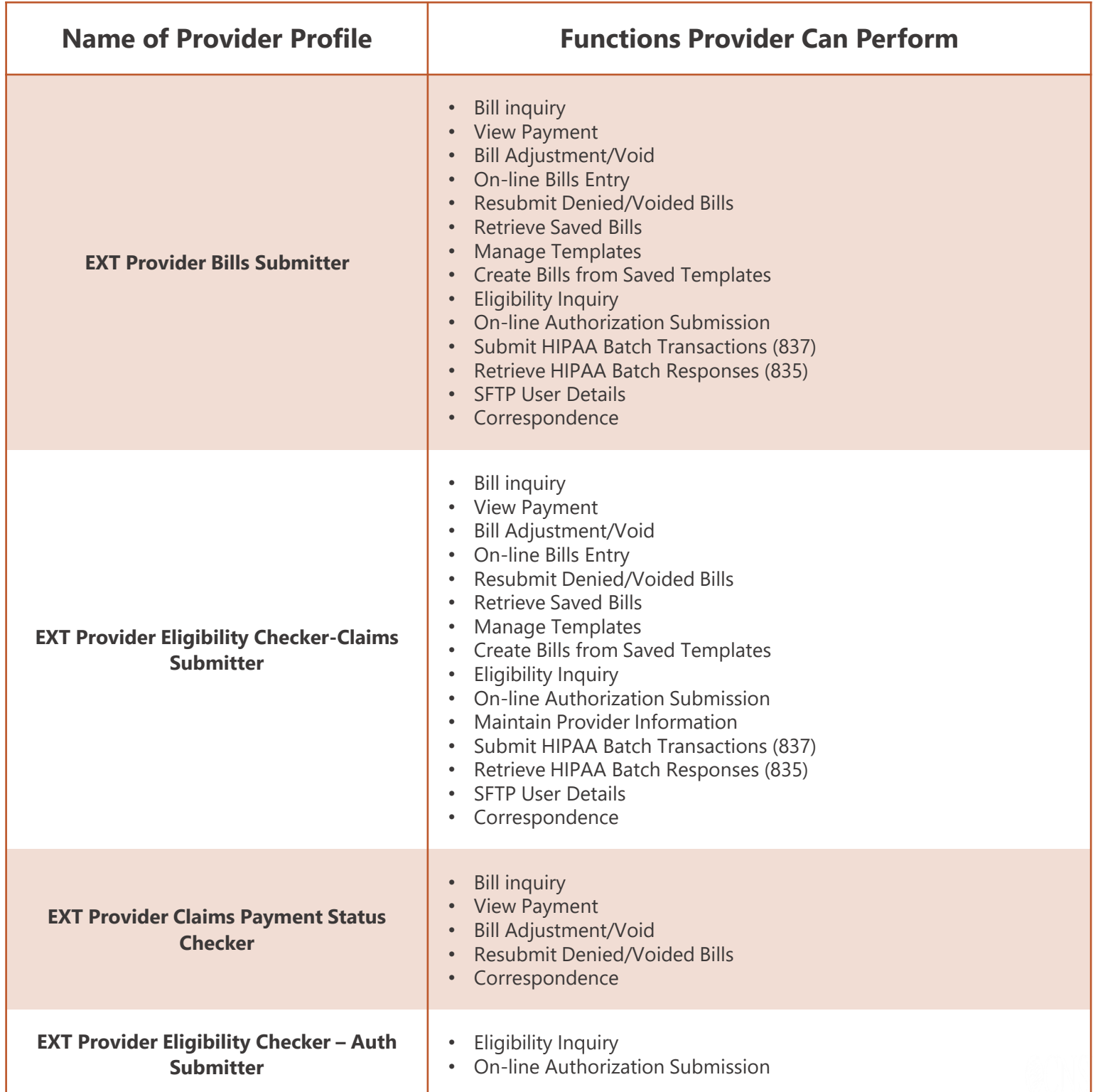

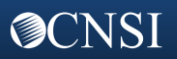

# Provider Portal Profiles Continued

The following table shows the available provider profiles and a list of functions that the provider can perform for each profile.

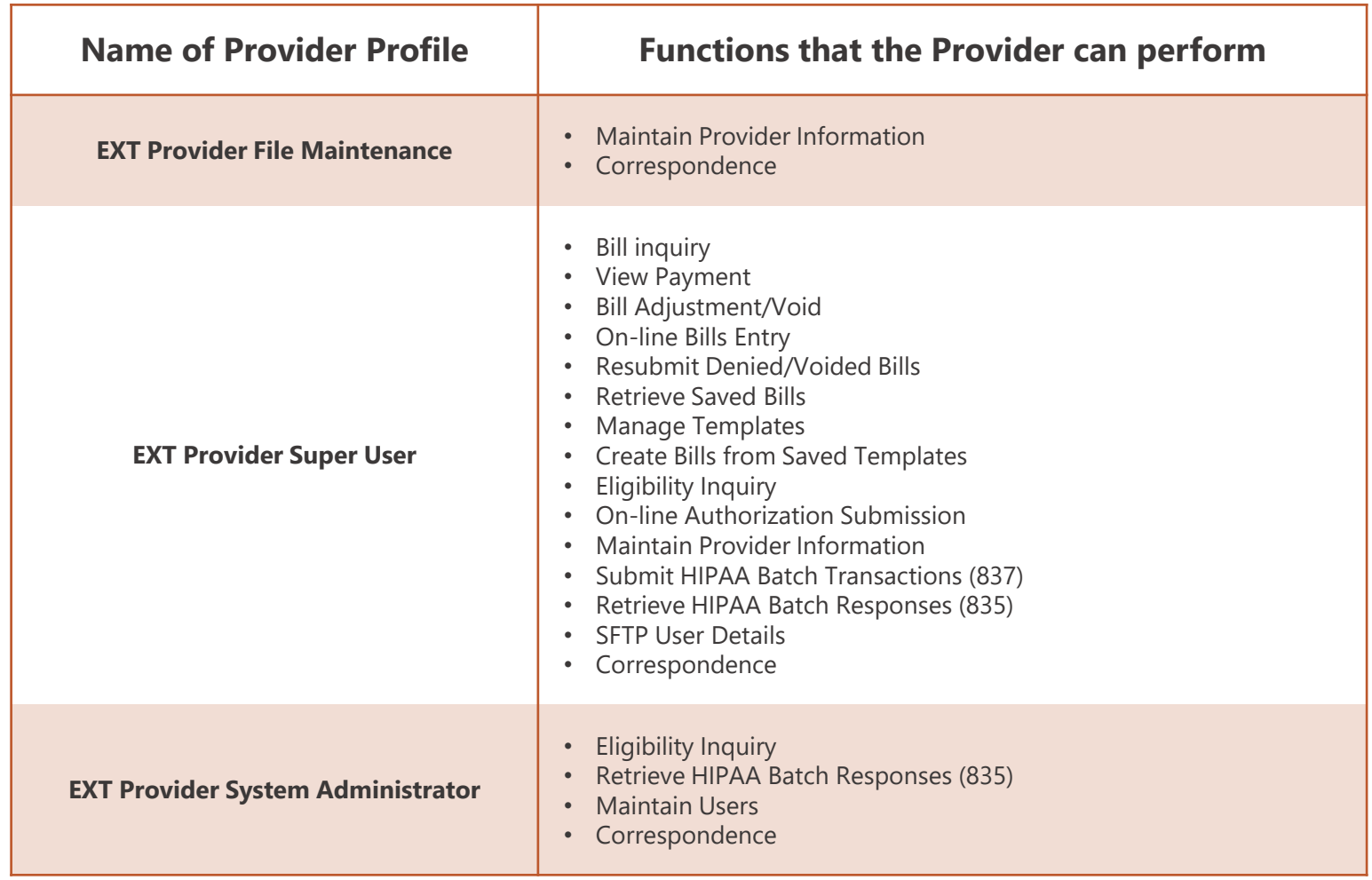

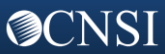